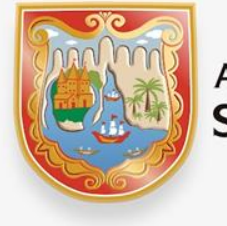

**ALCALDÍA DE** SANTIAGO DE CALI

# **Paso a paso presentación y pago declaración bimestral de Retención en la fuente del impuesto de Industria y Comercio -RETEICA**

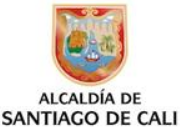

# **Componentes del Manual**

- A. Diligenciamiento del formulario
- **B. Proceso de Firma electrónica**
- **C. Pagos por PSE.**
- D. Notas Importantes.

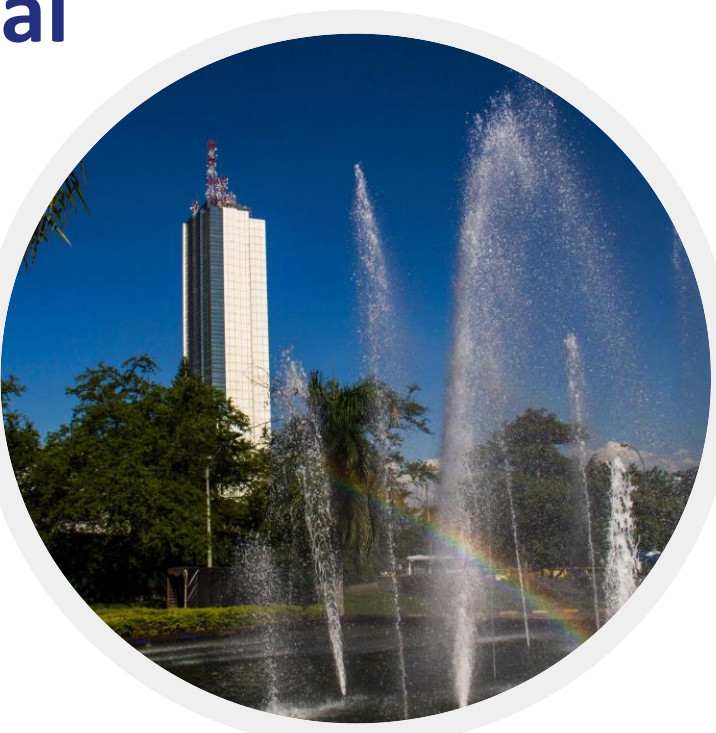

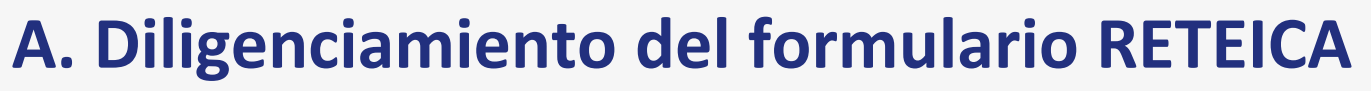

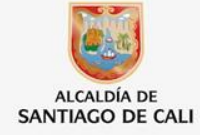

**1. Ingresar a la página web de la Alcaldía de Cali**

#### $\triangleright$  Busca el siguiente enlace:

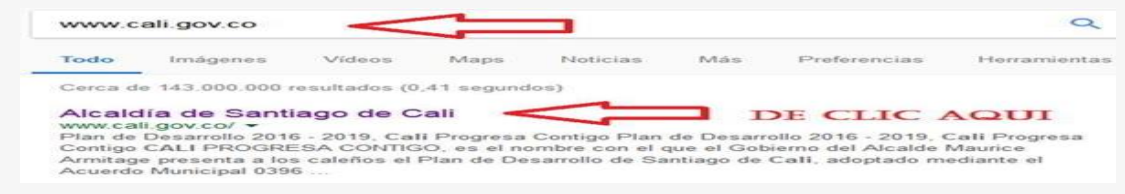

 Selecciona el icono: **Impuestos**, a continuación selecciona la opción: **Formularios y Obligaciones Tributarias**

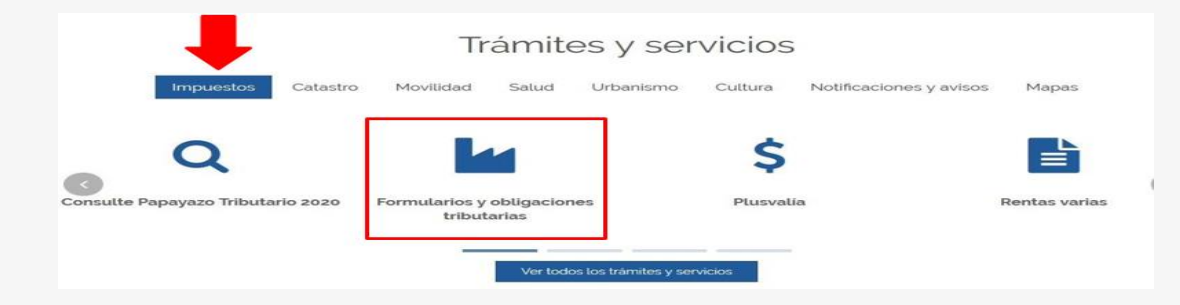

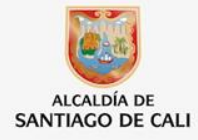

## $\triangleright$  En la opción de "formularios de Impuestos Distritales", haz clic en el enlace: "**declaración bimestral de retención de Industria y Comercio**"

#### Formularios y obligaciones tributarias

Estimado contribuvente, lo invitamos a usar a través del portal de la Alcaldía de Santiago de Cali, los servicios en línea para liquidación y pago de los aportes tributarios que permiten el progreso de nuestra ciudad:

#### **TRÁMITES DE IMPUESTOS EN LÍNEA**

- · Pague en línea su factura
- · Ventanilla Virtual Valorización

(Secretaría de Infraestructura y Valorización 6025241515)

- · Genere AQUI las estampillas de Santiago de Cali
- · Exención del Impuesto Predial Unificado
- · Presentación Medios Magnéticos
- · Inscripción régimen simplificado de Industria y Comercio
- Certificado de paz y salvo
- · Contribución por valorización.
- · Cuenta de Cobro Secretaría de Vivienda (Secretaría de Vivienda 6026682589)
- Facturas

(Predial, contribución por valorización, Publicidad Exterior Visual, Industria y Comercio (ICA). Retención Industria y Comercio (RetelCA)).

#### **ATENCIÓN AL CONTRIBUYENTE**

#### Líneas telefónicas:

6025243333 (Para resolver dudas acerca de los impuestos de Santiago de Cali)

3004276220 (para llamar o escribir y resolver dudas acerca de trámites catastrales)

#### **DESCARGABLES**

#### **Manuales, instructivos y formatos**

· Manual para presentación y pago de la Declaración Bimestral de Retención a Título de Industria y Comercio.

 $\circ$ 

- · Paso a paso Rentas Varias
- · Paso a paso para presentación, firma y pago virtual de ICA, contribuvente antiguo (Cuando va ha declarado antes)
- Paso a paso para presentación, firma y pago virtual de ICA, contribuyente nuevo (Cuando declara por primera vez)
- . Instructivo Formulario Único Nacional
- . Instructivo Para Diligenciar Las Direcciones

#### **Formularios de Impuestos Distritales**

- · Declaración. Firma y Pago del impuesto de Industria y Comercio.
- · Formulario Impuesto espectáculos públicos de Santiago de Cali.
- · Formulario Estampilla Procultura.
- Formulario Contribución Especial.
- · Plusvalía.
- Declaración Bimestral de retención de Industria v Comercio.
- Correcciones a estamplita Procuit presentadas hasta 31 de diciembre de 2020

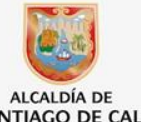

#### $\triangleright$  Lee la información suministrada e instructivos, a continuación clic en el botón  $\frac{ALCALD}{SANTTAGO DE}$ en **Aceptar y continuar**

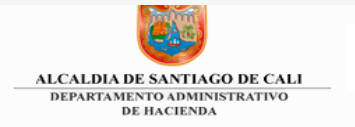

#### AUTODECLARACIONES ELECTRONICAS

#### **AVISO IMPORTANTE**

Señor Contribuyente: Para efectos de la presentación y pago de las declaraciones tributarias, ante las entidades financieras deberá exhibir el RUT que administra DIAN-(Art.63 Decreto Ley 019 de 2012).

**Instructivo para diligenciar direcciones** 

Caraterización del ciudadano

Por favor califique este trámite aquí

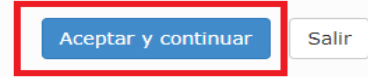

#### **2. Regístrate en el sistema**

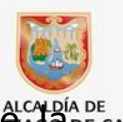

 $\triangleright$ Digite su numero de identificación, si es persona natural debe escribir en numero soldada e cau CC en caso de ser persona jurídica el NIT sin digito de verificación.

En caso de no tener usuario y clave debe seleccionar el enlace **regístrese aquí** para crear un usuario con una clave de acceso.

**IMPORTANTE: Debes suministrar todos los datos solicitados. Ten en cuenta el correo aquí registrado, el cual será utilizado para recuperar tu clave de acceso en caso de olvido**

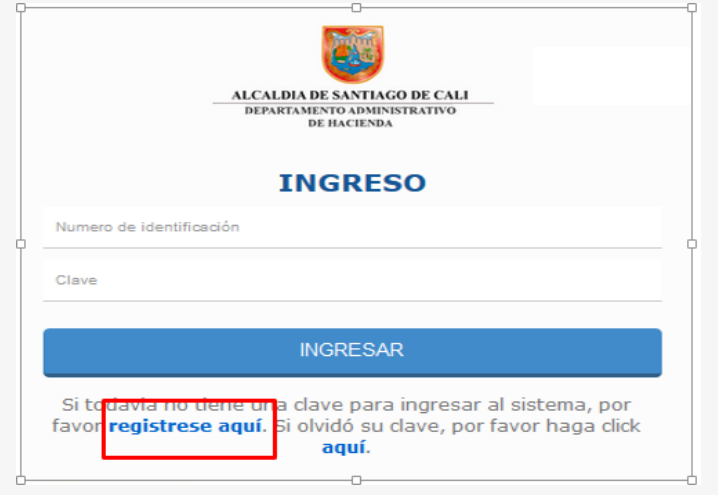

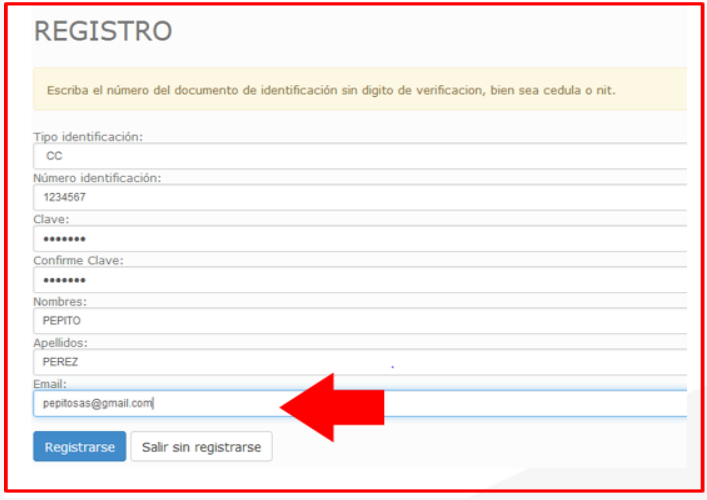

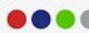

#### **3. Iniciar sesión con tu usuario**

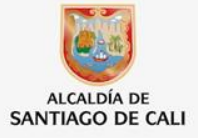

- $\triangleright$ Ingresa con tu usuario y clave
- Si olvidas la clave de acceso, para recuperarla selecciona el enlace **Aquí**

**IMPORTANTE:** Si tienes inconvenientes con la clave de acceso escribe un correo: rentas.municipales@cali.gov.co

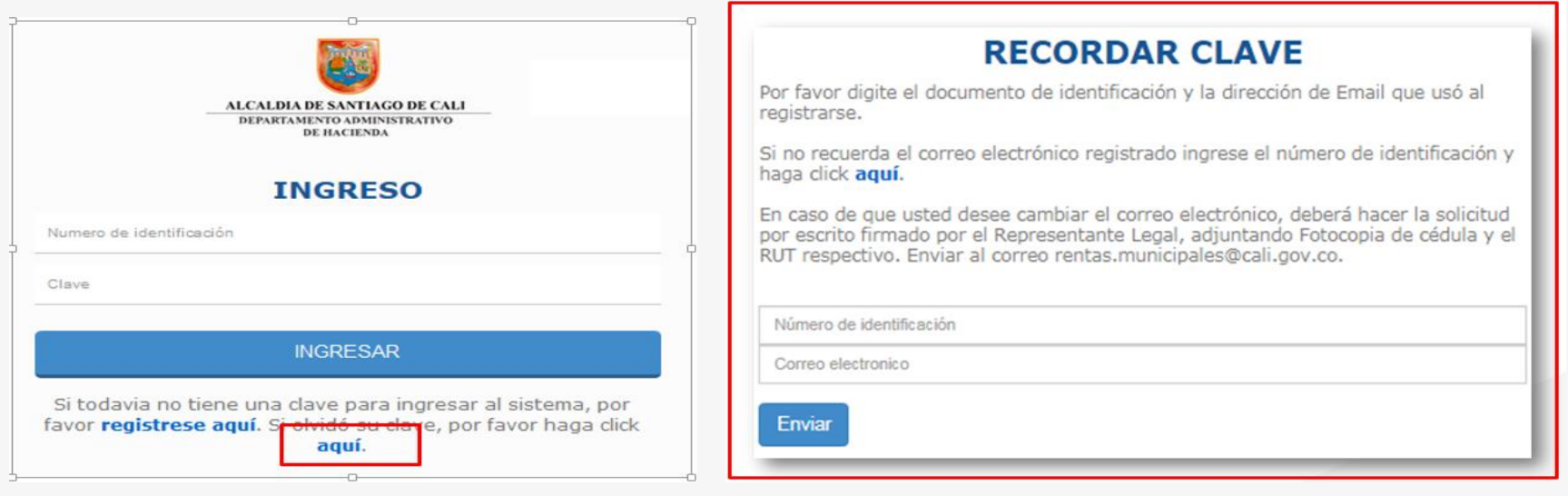

#### **4. Diligenciar formulario Reteica bimestral**

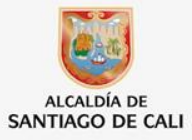

Selecciona el enlace **Registrar NIT o Cédula,** para registrar el número de identificación del contribuyente quien va a declarar el impuesto, a continuación digita el número y haz clic en el botón **Registrar**.

> Por favor agregue el Nit o Cedula del establecimiento de comercio para poder presentar las autodeclaraciones de Industria y comercio haciendo click en el siguiente enlace **Registrar NIT o Cedula**

Luego, haz clic el botón **Nuevo Formulario,** y a continuación selecciona la opción: **declaración**

**bimestral de retención de industria y comercio.**

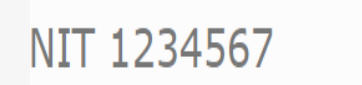

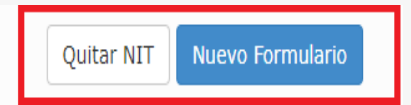

```
Seleccione el formulario a diligenciar
 Declaración bimestral de retención de industria y comercio
 Declaración de retención estampilla procultura
 Recibo de Telefonia Urbana
 Liquidación Directa Impuesto de Telefonía Urbana
 Recibo Oficial de Pago de Sanción por no Enviar Información o Enviarla con
 Errores
 Contribución Especial Ley 418
 Estampilla Prodesarrollo Retención
Recibo Oficial de Liquidación y Pago del impuesto de Delineación Urbana
```
#### Selecciona el año de la declaración

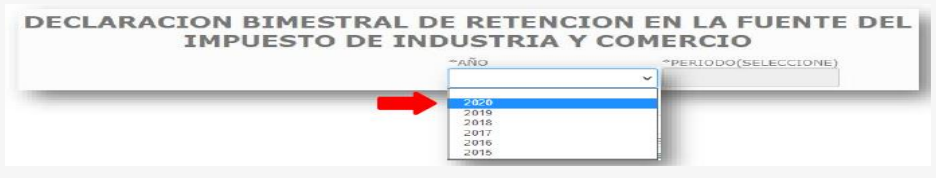

#### $\triangleright$  Selecciona el periodo a declarar

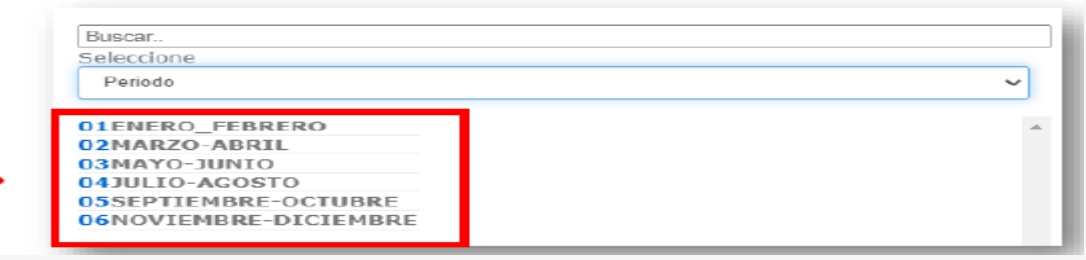

#### Ingresa los datos del agente retenedor

 $\bullet$   $\bullet$ 

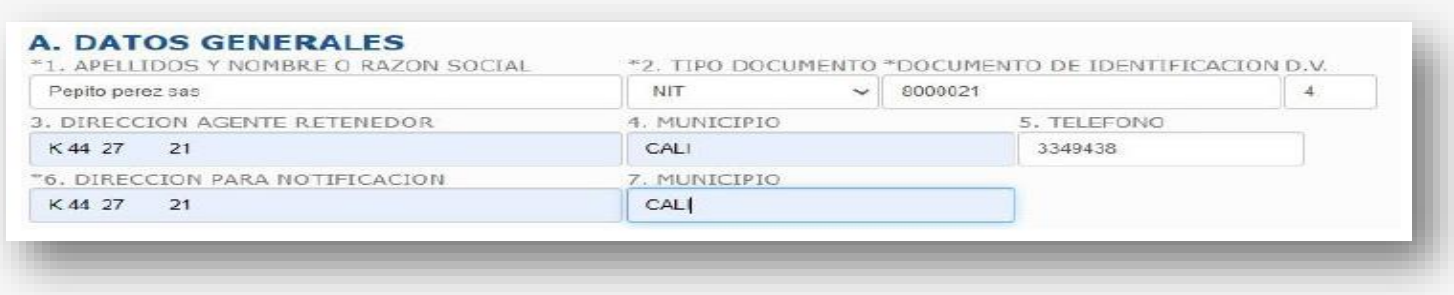

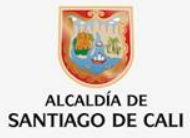

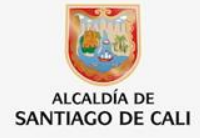

Una vez diligenciados todos los datos del formulario, selecciona el botón **GUARDAR**. Guarda el número del formulario y haz clic en Aceptar.

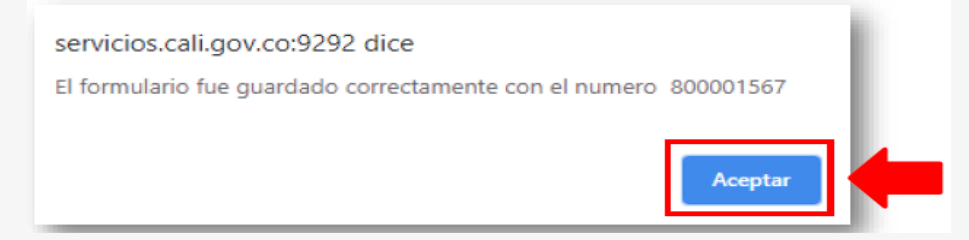

 Selecciona el ítem DECLARACIÓN DE RETENCION BIMESTRAL DE INDUSTRIA Y COMERCIO, a continuación busca el número del formulario y selecciona el enlace **Generar**

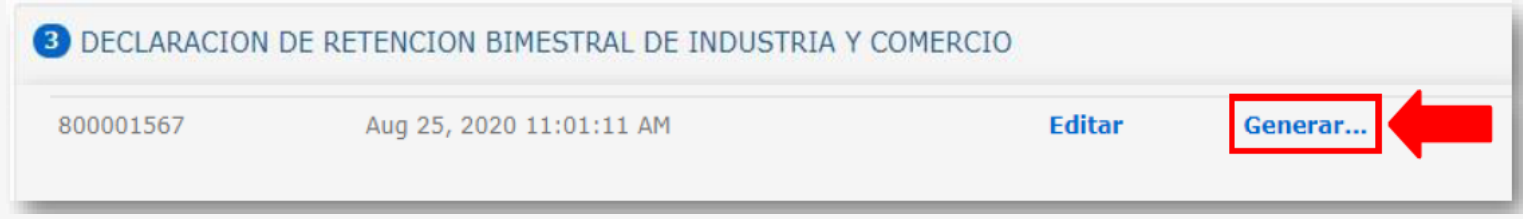

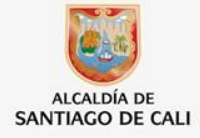

Una vez diligenciados todos los datos del formulario, selecciona el botón **GUARDAR**. Guarda el número del formulario y haz clic en Aceptar.

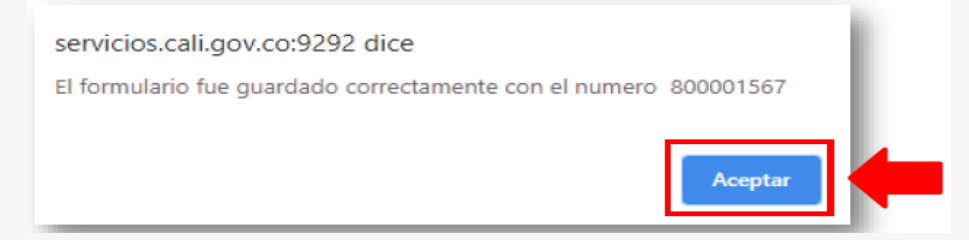

 Selecciona el ítem DECLARACIÓN DE RETENCION BIMESTRAL DE INDUSTRIA Y COMERCIO, a continuación busca el número del formulario y selecciona el enlace **Generar**

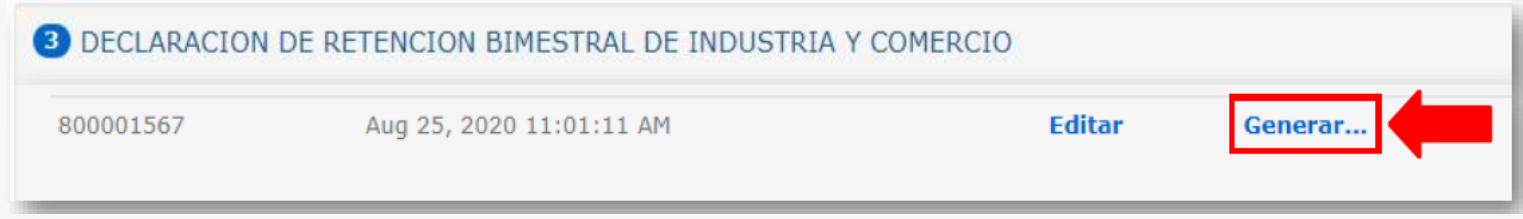

#### **5. Definir forma de pago**

Selecciona la fecha de pago

Selecciona una opción de acuerdo a la forma de pago que desees

-Pago Total: para realizar el pago por el valor total.

-Sin Pago: Si no va a realizar el pago o el valor total esta en cero (0) pesos

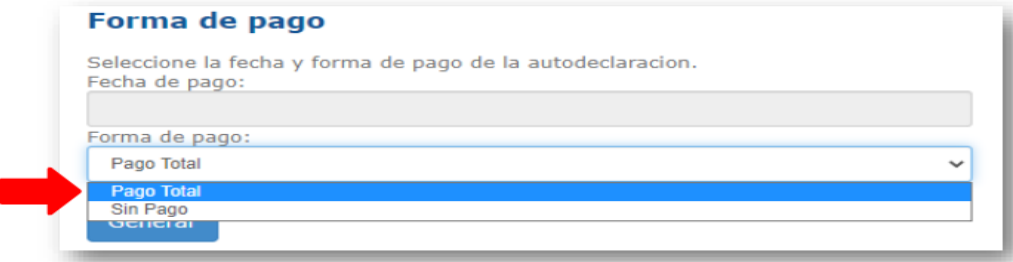

A continuación selecciona el botón **Generar**

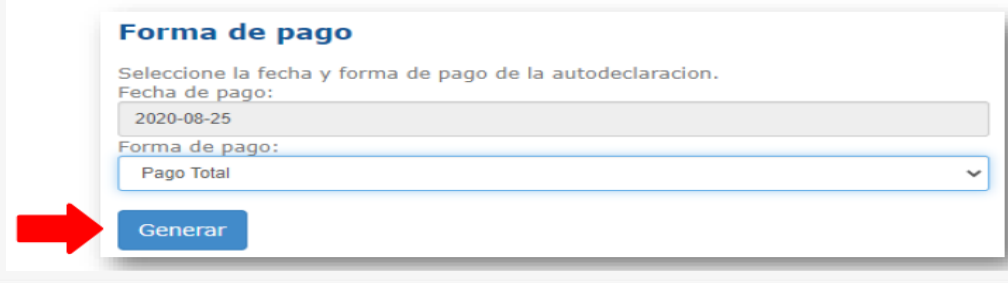

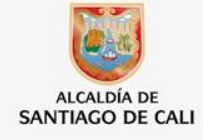

**Declaración bimestral de Retención en la fuente a título del impuesto de Industria y Comercio** 

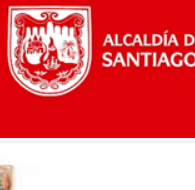

ALCALDÍA DE **SANTIAGO DE CALI** 

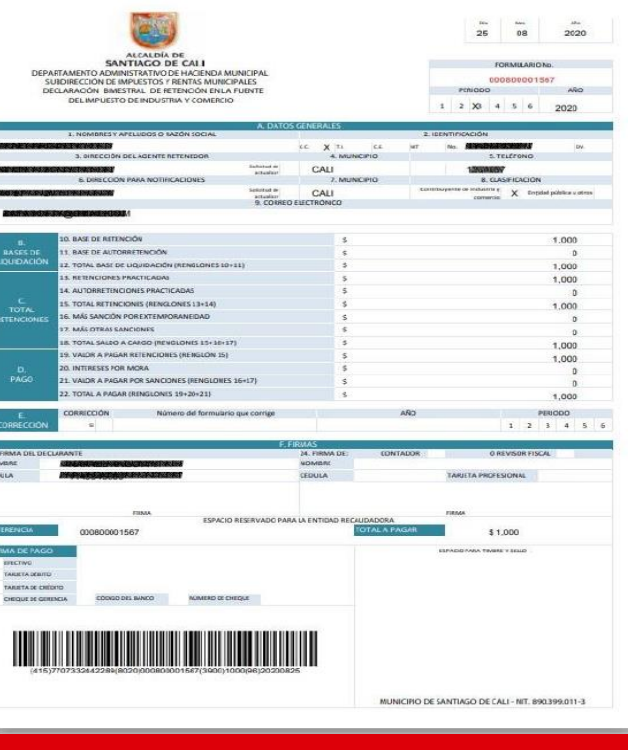

#### **6. Presentación y pago de la declaración bimestral de RETEICA**

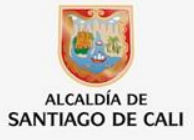

#### **1. Defina el mecanismo de pago:**

 **Pago Físico**: Consiste en descargar e imprimir (3) ejemplares del formulario y firmarlo litográficamente para presentar y pagar al banco autorizado. De clic en **Ver…**

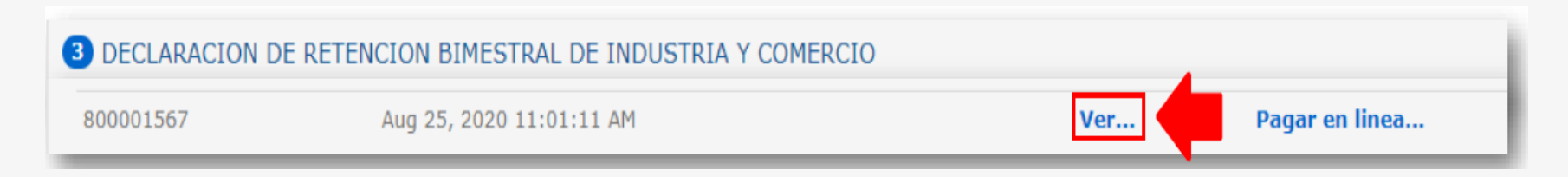

 **Pago en línea**: Consiste en realizar el proceso de firma electrónica del formulario y realizar el pago a través del sistema conocido como PSE. De clic en **Pagar en línea…**

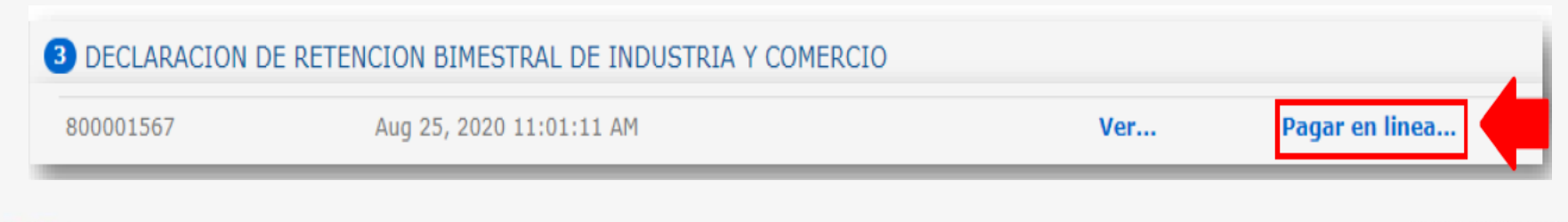

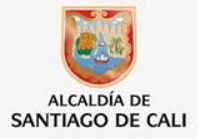

#### **Nota importante:**

#### **RECUERDA QUE EL FORMULARIO SOLO SE DARÁ POR PRESENTADO CUANDO:**

SEA PRESENTADO EN EL BANCO Y LE PONGAN EL TIMBRE Y SELLO DEL MISMO (CON O SIN PAGO O ABONO).

 $\Omega$ 

SEA FIRMADO DE MANERA ELECTRÓNICA Y SE HAGA EFECTIVO EL PAGO EN PSE POR EL VALOR REGISTRADO EN LA CASILLA VALOR A PAGAR (PRESENTADO CON PAGO O ABONO)

 $\Omega$ 

SEA FIRMADO DE MANERA ELECTRÓNICA Y EN LA CASILLA EL VALOR A PAGAR SEA CERO (0) (PRESENTADO SIN PAGO)

#### **B. PROCESO DE FIRMA ELECTRONICA**

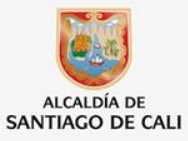

 1. Selecciona la opción **Pagar en línea:** para dar inicio del proceso de la firma electrónica y finalizar con el pago por botón PSE.

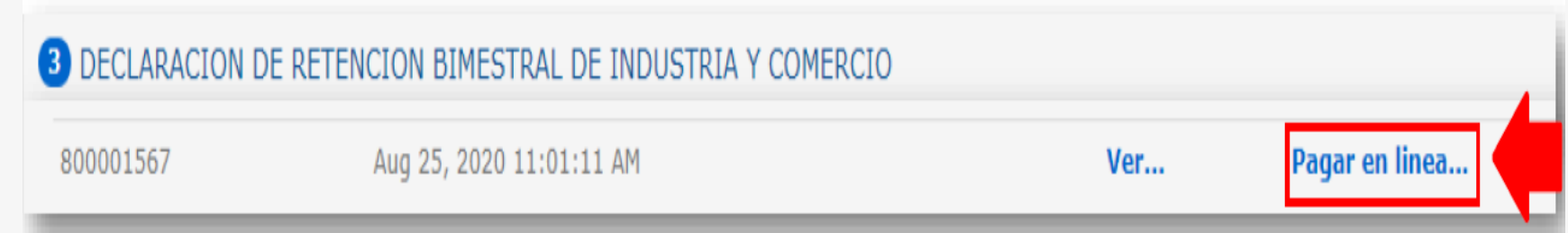

## **2. Información de los firmantes**

➢ Después de dar clic en **PAGAR EN LINEA:** El sistema muestra una ventana donde pide la información de los usuarios firmantes y pagador de la declaración, los firmantes son los datos registrados en el formulario en la sección **F. FIRMAS** y en su orden aparecen así:

➢ Representante legal (obligatorio), aquí el sistema solicita la CC y el correo electrónico (obligatorio) de quien firma como representante legal o declarante.

➢ Contador o Revisor Fiscal (solo en caso que el formulario lo tenga), aquí, igual que en el anterior, el sistema va a solicitar los datos de la CC y el correo electrónico (obligatorio) de quien firma como contador o revisor fiscal del declarante.

➢ Usuario pagador, aquí el sistema solicita el numero de CC, nombre y apellidos del pagador y el correo electrónico de quien va a actuar como pagador, todos los campos son obligatorios .

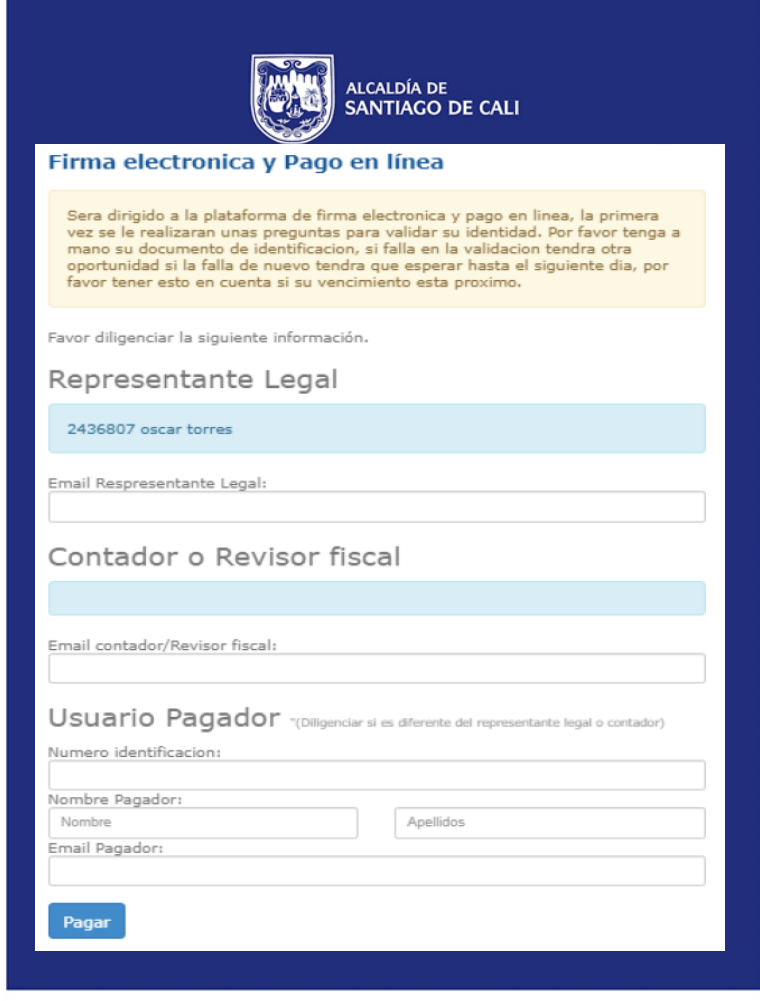

Tener en cuenta que el orden correcto para llevar a cabo el proceso de la firma electrónica es el siguiente:

➢ Primero debe firmar el contador o revisor fiscal (en caso que exista en el formulario).

 $\triangleright$  Segundo debe firmar el representante legal.

➢ Tercero firma el usuario pagador (en caso que la empresa así lo disponga). Los datos AQUI registrados serán nombre, cedula y correo electrónico, de la persona natural autorizada para realizar el pago. En el caso que el usuario pagador sea el Representante Legal, el encargado de llevar a cabo el pago, el campo de usuario pagador, debe dejarse vacío.

➢ Para cada firmante se debe dar clic en el botón **Pagar** para ser llevado al proceso de firma.

➢ Para cada usuario el sistema llevara a cabo el proceso de Confronta de Identidad (solo en caso que sea la primera vez que firman).

 $\geq$  El correo electrónico registrado va asociado a un único numero de identidad del firmante, el sistema no permite registrar dos cedulas de ciudadanía (CC) con el mismo correo electrónico, ni dos correos electrónicos a un mismo número de (CC).

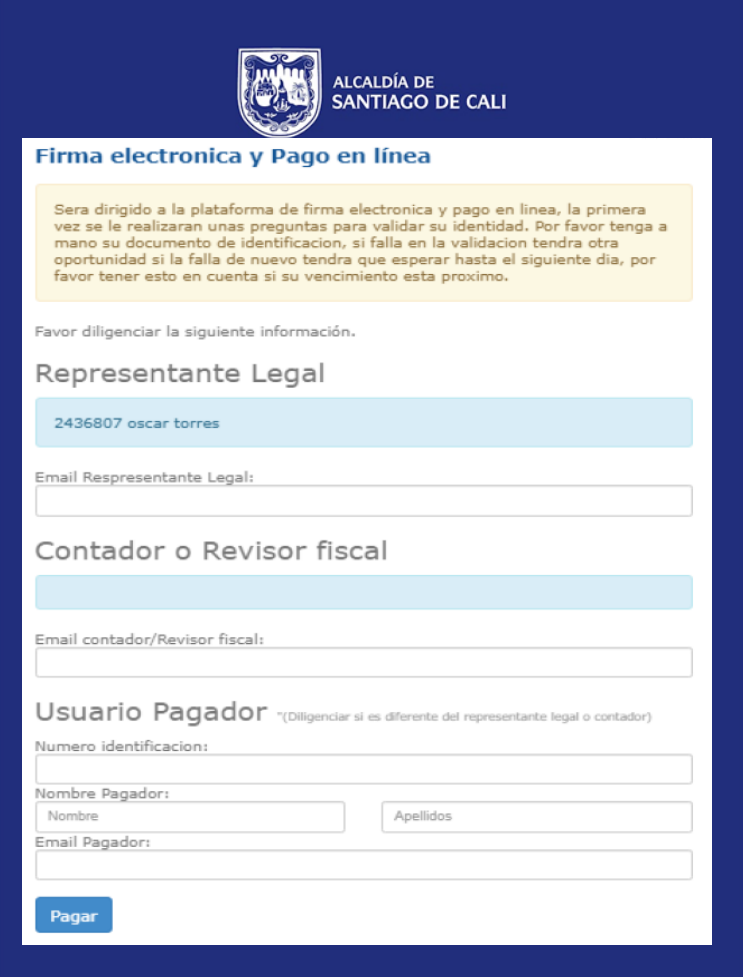

www.cali.gov.co

## **3. Verificar Firma electrónica**

 Para continuar con el pago en línea (PSE) el usuario firmante debe ingresar su numero de CC, se debe verificar si el Representante Legal o Contador/Revisor fiscal (según la obligación), tienen **firma electrónica.** Selecciona el tipo de documento e ingresa el número de documento**,** a continuación selecciona el botón **Verificar llave electrónica.**

➢ En caso que el usuario firmante ya tenga registrada la firma, deberá ir al paso 6 y continuar con el proceso.

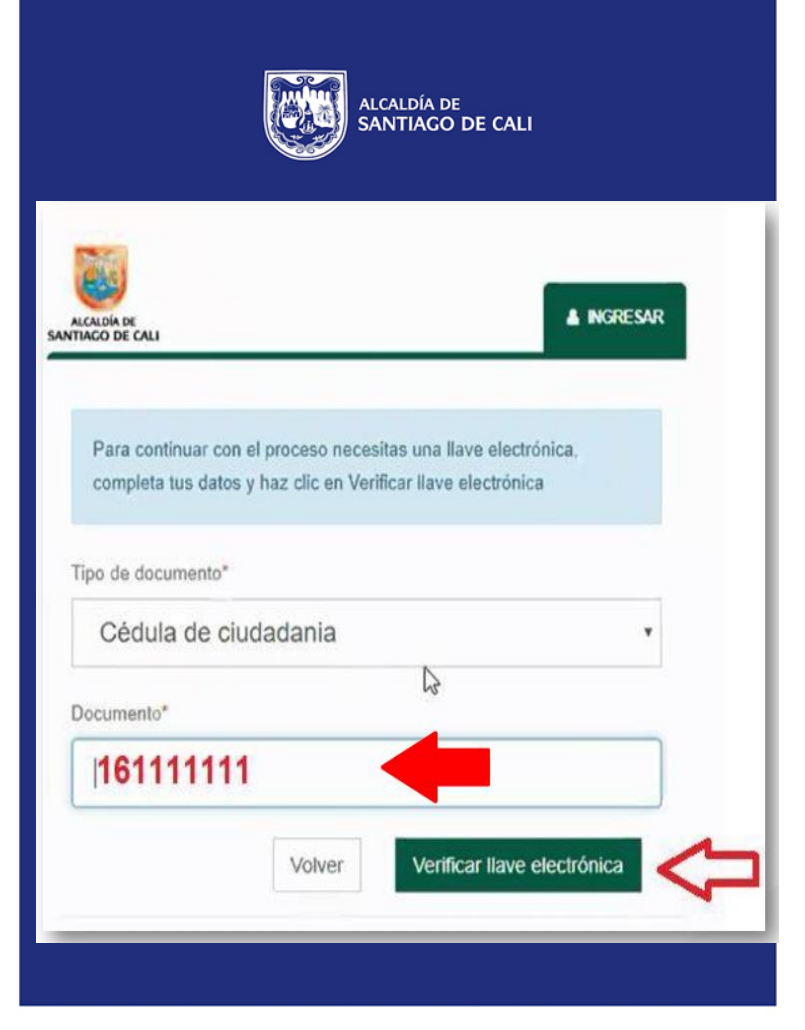

## **4. Registrar firma electrónica**

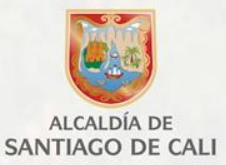

Si el usuario firmante no posee firma electrónica, deberá ingresar los datos de la empresa registradas en la declaración y suministrar la información del representante legal y contador/revisor fiscal, quien quedará como propietario de la firma (recuerde este proceso se hace para cada usuario firmante de forma independiente). Selecciona el botón **Continuar**.

**NOTA:** El propietario de la firma electrónica puede firmar la declaración de diferentes empresas.

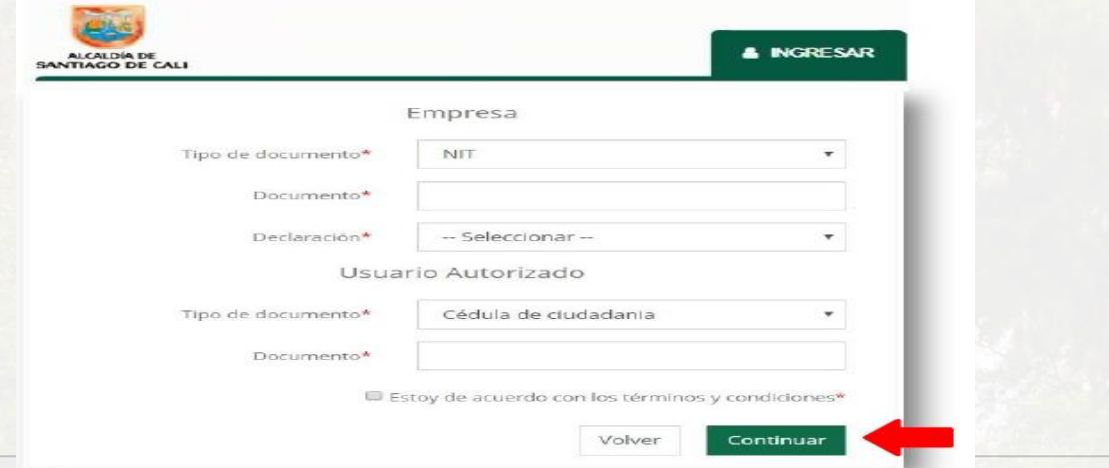

www.cali.gov.co

## **5. Verificar información del propietario de la firma electrónica (proceso de confronta de identidad)**

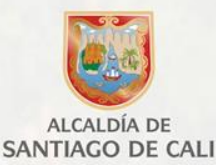

- A continuación el sistema arrojará cinco preguntas para la validación del propietario de la firma electrónica, debes responder cada una y continuar dando clic en el botón **Continuar. IMPORTANTE:** Tener en cuenta, el sistema brinda dos oportunidades para dar respuesta correcta a las preguntas de validación del propietario de la firma, después de fallar la segunda oportunidad, **el sistema bloquea el proceso de confronta para el usuario por 24 horas, pasado este tiempo se habilitara automáticamente y podrá continuar de nuevo con el proceso de confronta de identidad..**
- ➢ Al finalizar de forma exitosa el usuario deberá suministrar información adicional del propietario de la firma electrónica junto con la contraseña. **IMPORTANTE:** Tener en cuenta, que esta contraseña la debes utilizar cada vez que desees realizar un pago en línea (PSE). Seleccione el botón **Registrar.**

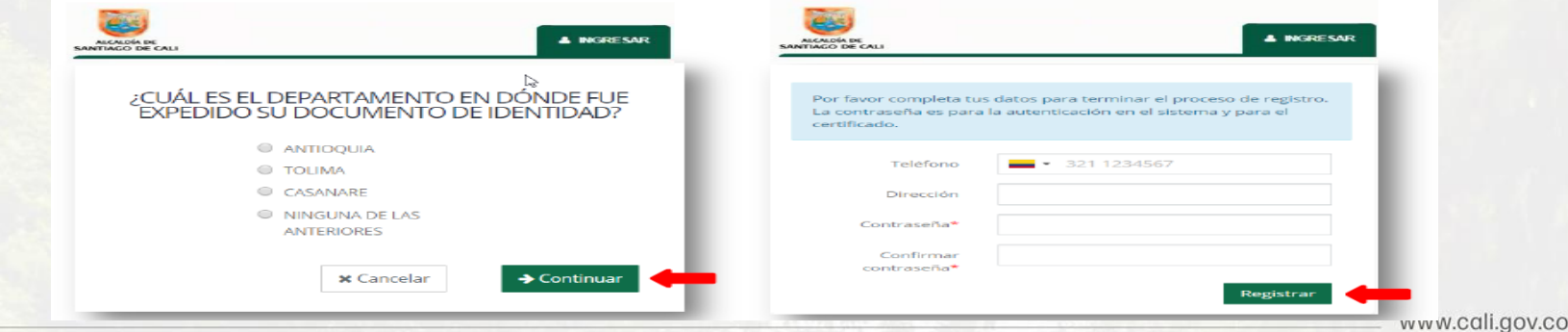

#### **6. Autenticación de la Firma electrónica**

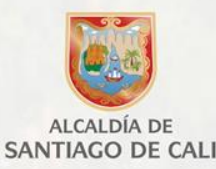

➢ Al correo electrónico registrado le llegara un mensaje con el Código de acceso, el cual deberá utilizar para ingresar a la plataforma. Este código tendrá un tiempo de expiración de Una Hora para su uso.

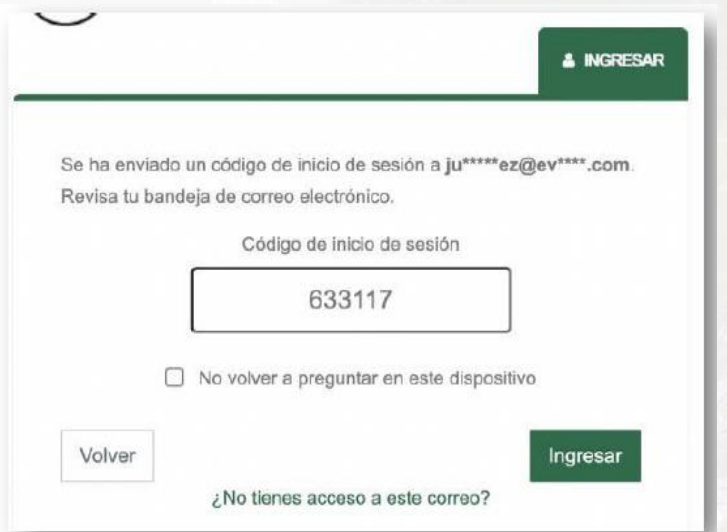

Una vez ingrese el código de inicio de sesión, el sistema validará el mismo y en el caso de ser correcto será redirigido a la declaración o a la sección de inicio (Perfil) según corresponda.

## **7. Firmar la declaración**

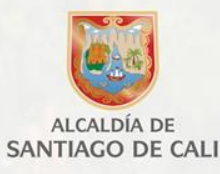

➢ Digita el tipo y número de documento del representante legal o contador/revisor fiscal y la contraseña. A continuación haz clic en el botón **Ingresar** 

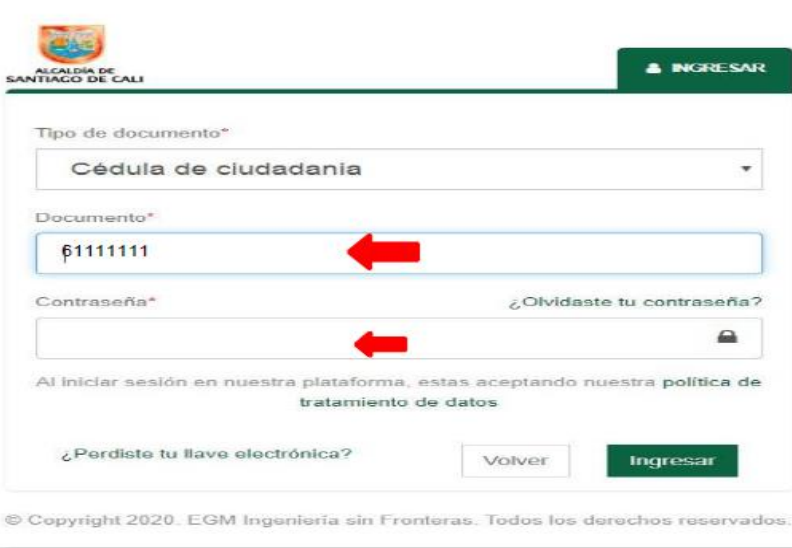

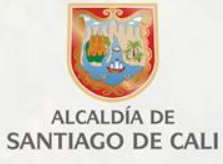

#### ➢ Revisa la declaración y posteriormente marca la casilla **Autorizar para ser firmada electrónicamente**.

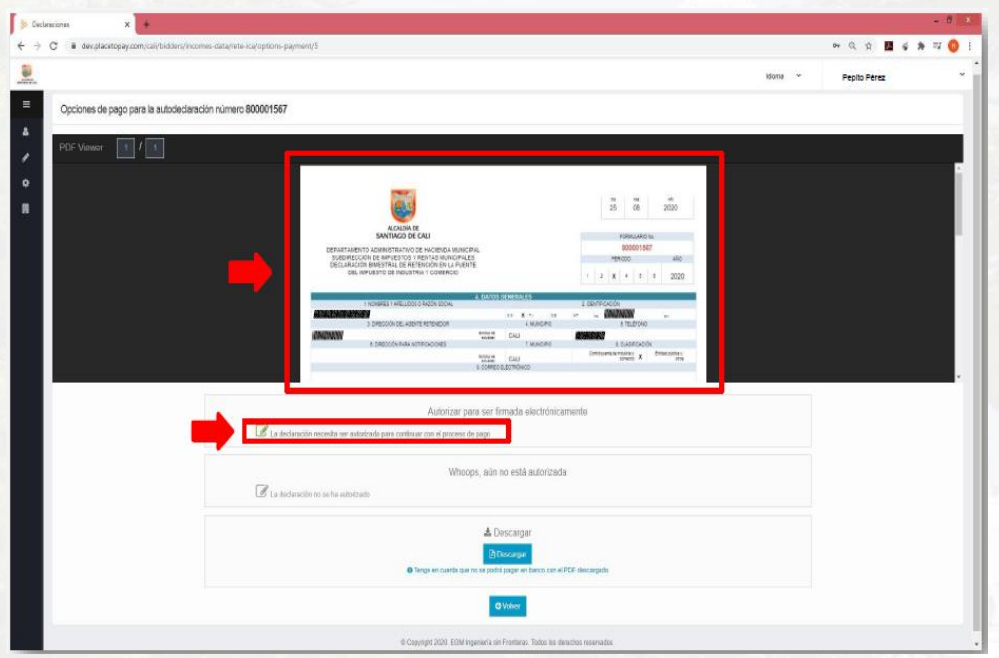

 Para finalizar ingresa la contraseña de la firma electrónica y haz clic en **Confirmar**

> ¿Autorizar la declaración 800001567 para ser firmada electrónicamente?

> > Ingresa tu contraseña para continuar

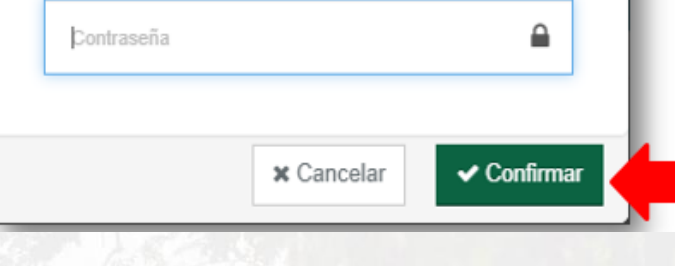

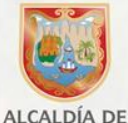

➢ En caso de no visualizar la Declaración, selecciona el menú en la parte superior izquierda, a continuación selecciona la opción **Listado Declaraciones** y luego la opción I**mpuesto RETEICA**. A continuación selecciona entre las opciones el icono **( Ver Detalle).**

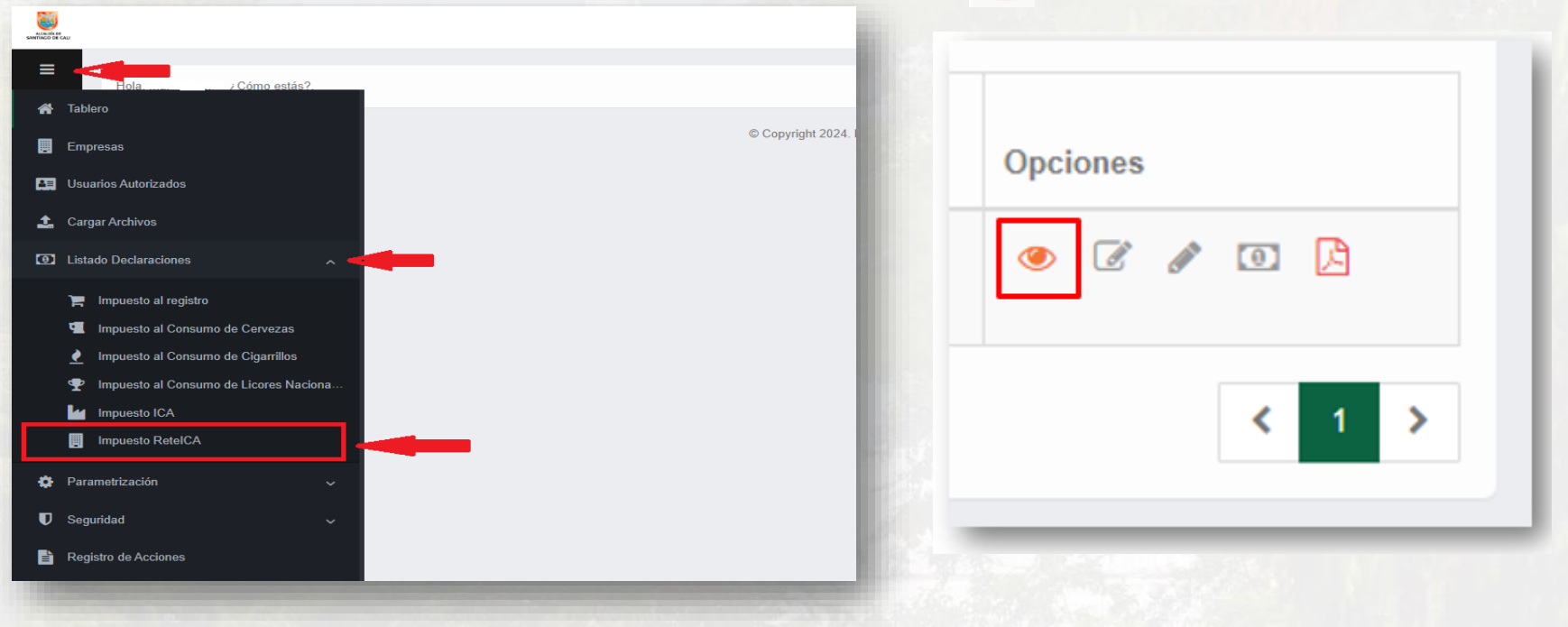

## **C. Pagar declaración por PSE.**

- Después de firmar la declaración, procede a realizar el respectivo pago por PSE, haz clic en el botón **Pagar**
- IMPORTANTE: En la parte inferior del botón podrás visualizar el valor a pagar.

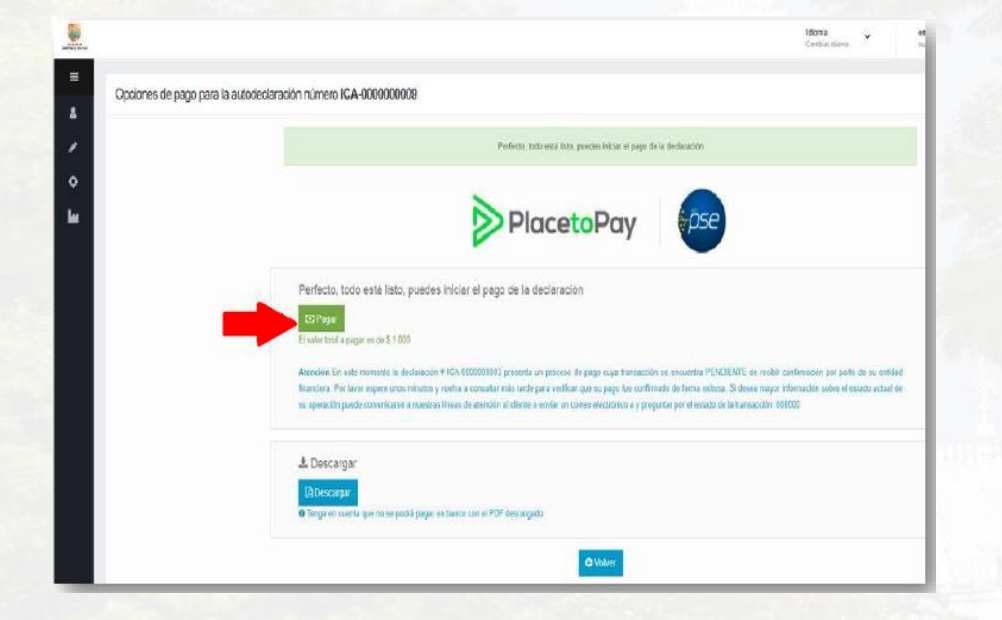

 Verifica que la información esté correcta u suministra los datos que hagan falta, haz clic en el botón **Continuar**

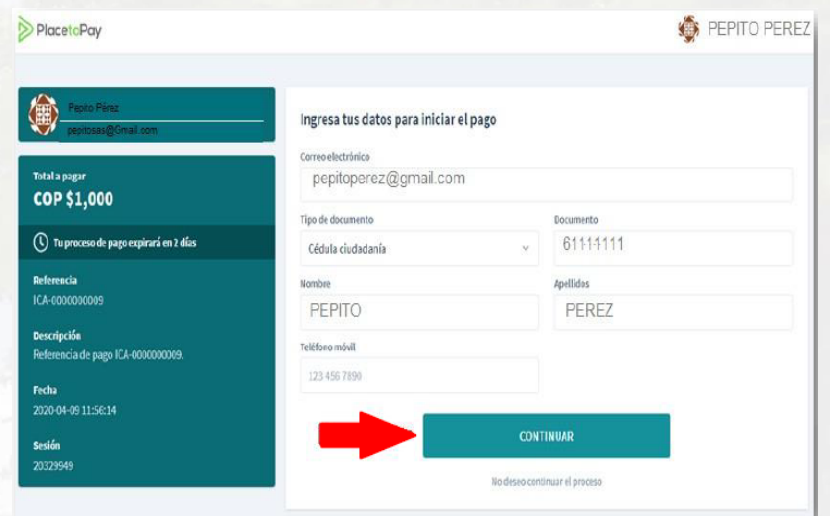

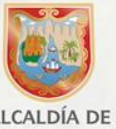

➢ Selecciona si el pago lo deseas realizar por medio de cuenta débito ahorro y corriente **PSE** o por medio de tarjeta de crédito.

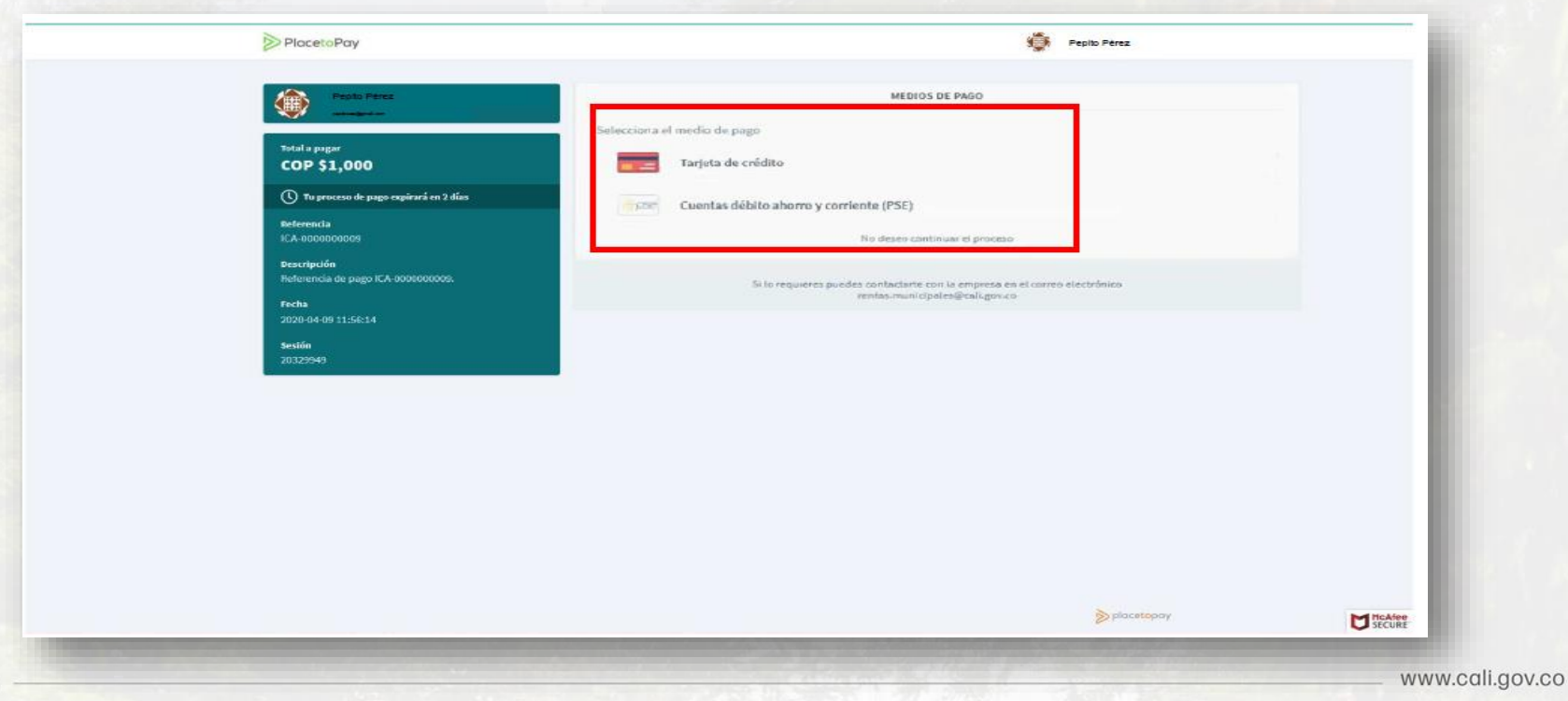

**DOOC** 

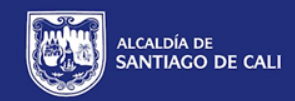

# **Notas importantes**

\* Con una firma electronica puede firmar la declaracion de varias empresas. \***El usuario pagador es el área deTesorería o la persona encargada de realizar el pago, si el encargado de realizar el pago es el representante legal, el campo de usuario pagador se deja vacio.**  \*Si ha firmado la declaración y cerró la sesión y va pagar posterior, deberá entrar por el siguiente enlace: cali.placetopay.com

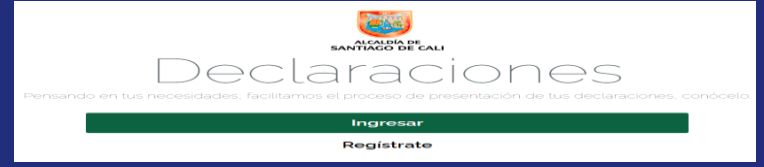

#### **Correo:**

## **rentas.municipales@cali.gov.co**

*Es el correo de soporte técnico donde podrá escribir para cualquier inquietud o inconveniente tecnico, adjuntando los pantallazos y datos completos de la empresa.*

# Gracias por su atención

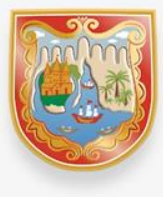

**ALCALDÍA DE SANTIAGO DE CALI** 

www.cali.gov.co